### Introduction to MS Dynamics NAV

**(Credit Memo)**

Ing.J.Skorkovský,CSc.

MASARYK UNIVERSITY BRNO, Czech Republic Faculty of economics and business administration Department of corporate economy

### Credit Memo

- **Credit Memo-(Further CM) definition (terminology) and effects**
	- is a commercial document issued by a [seller](http://en.wikipedia.org/wiki/Seller) to a [buyer](http://en.wikipedia.org/wiki/Buyer). The seller usually issues a credit memo for the same or lower amount than the *invoice*, and then repays the money to the buyer or sets it off against a balance due from other transactions.
	- A Credit Memo lists the products, quantities and agreed prices for products or services the seller provided the buyer, but the buyer returned it or did not receive it or received incomplete, damaged, or incorrect.

## Dobropisy

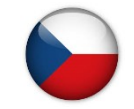

Chcete-li vrátit zboží dodavateli nebo zrušit služby, za které jste již zaplatili, pak můžete vytvořit a zaúčtovat nákupní dobropis, který určí žádanou změnu původní nákupní faktury. Pro vyplnění nákupního dobropisu informacemi z příslušné nákupní faktury můžete použít funkci **Kopírovat doklad**. –**Popis je zde stručnější než u prodejních dobropisů – viz HELP** 

Jestliže váš zákazník chce vrátit zboží nebo stornovat služby, které jste mu prodali, musíte vytvořit a zaúčtovat prodejní dobropis, který určuje požadovanou změnu ve vztahu k originální prodejní faktuře. Můžete použít funkci **Kopírovat doklad** k vyplnění prodejního dobropisu správnými fakturovými informacemi. Změna se může vztahovat ke všem produktům na původní prodejní faktuře nebo jen k nějakým z nich. Proto, zákazník může částečně vrátit doručené zboží nebo požadovat náhradu doručených služeb. V tom případě musíte upravit zkopírované informace o prodejní faktuře

### Business model (CM=Credit Memo)

- Let´s prepare some data in order to show CM basics
	- Create new item Z100 (Description Lever)
	- Costing Method : FIFO
	- Basic Unit of Measure : Pcs

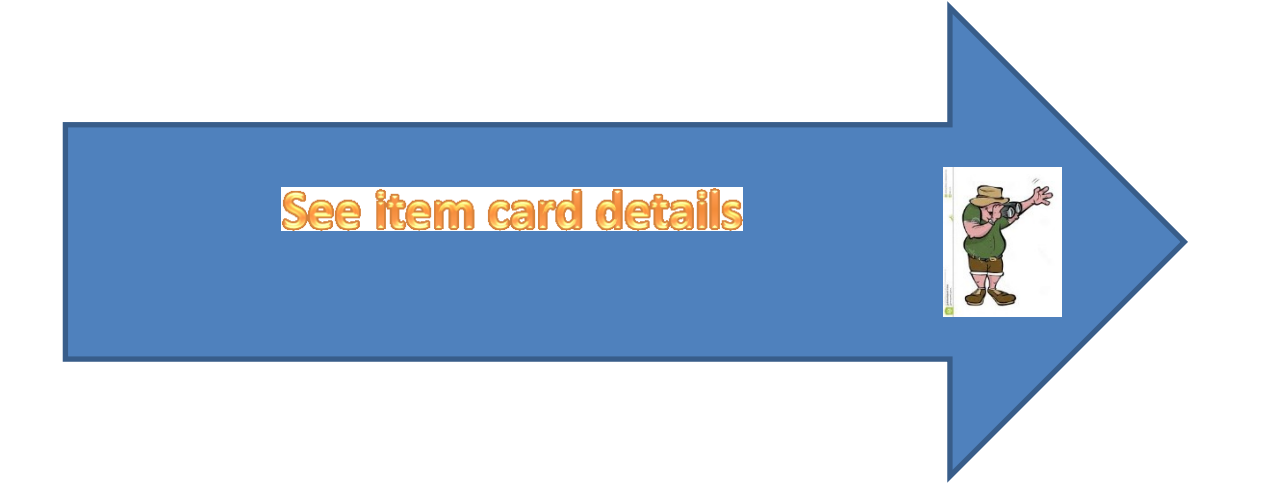

### Created Item cards I.

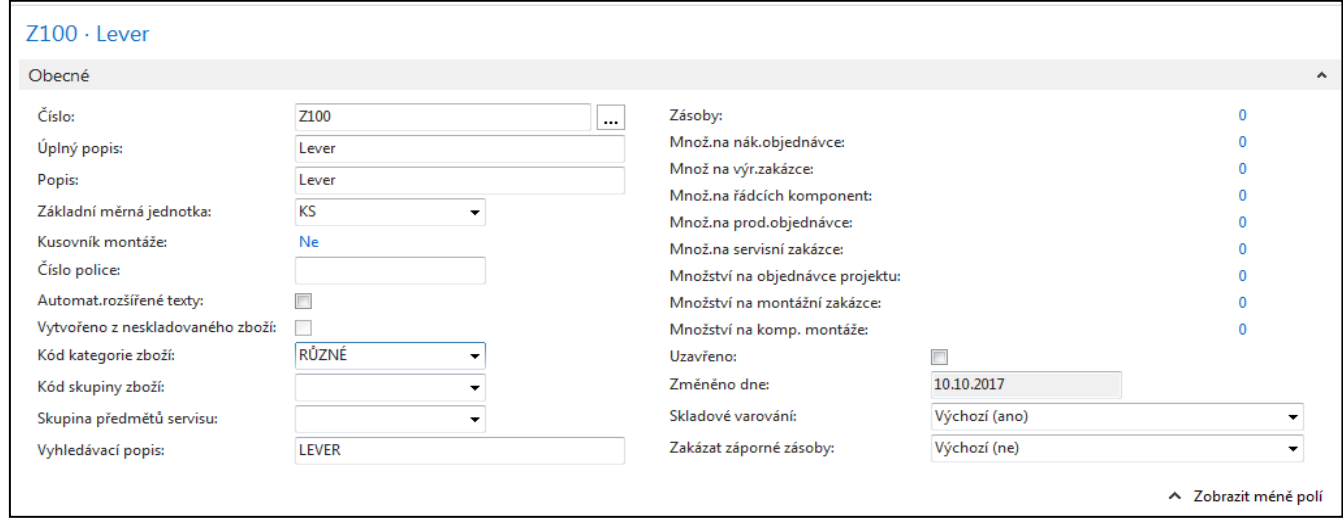

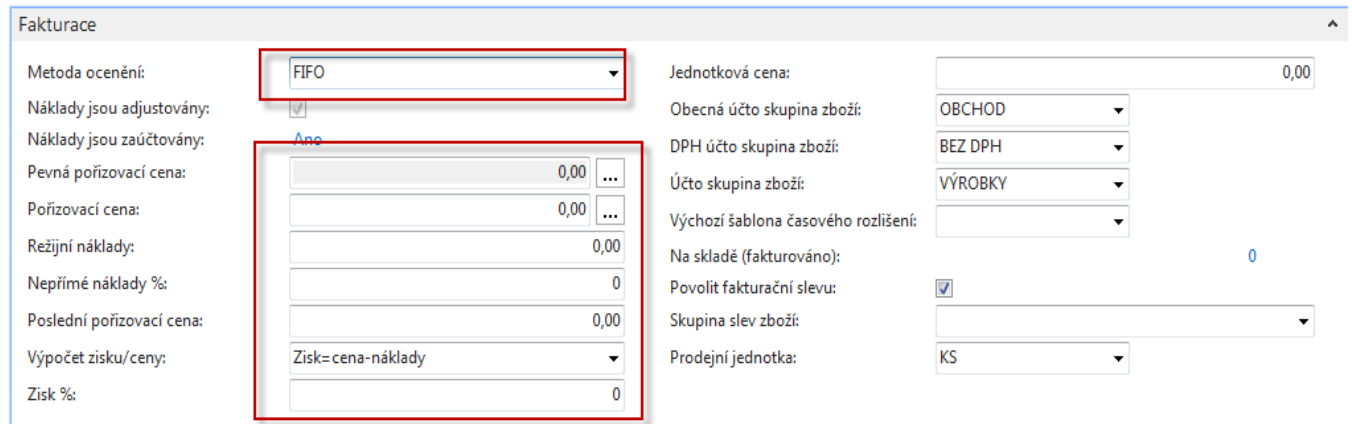

 $\bar{\mathbf{A}}$ 

### Created Item cards II.

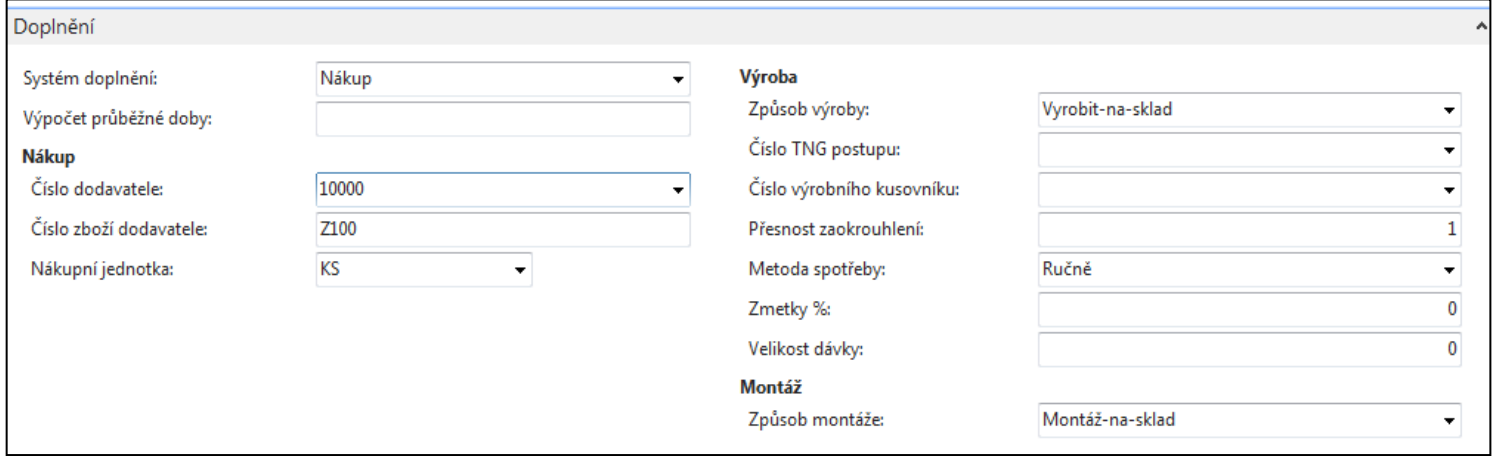

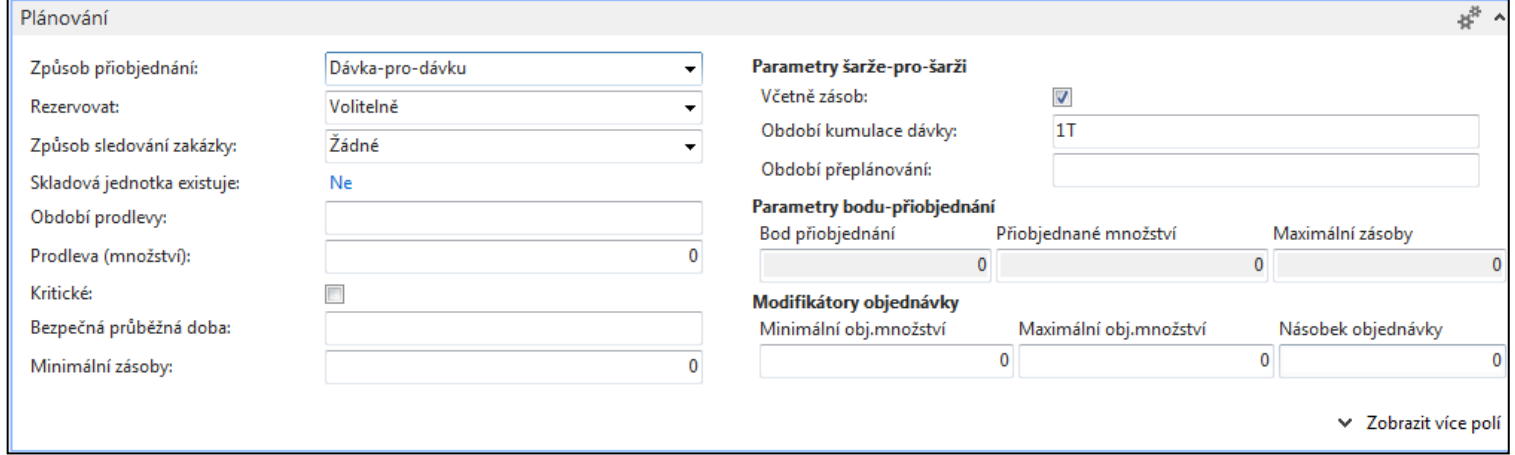

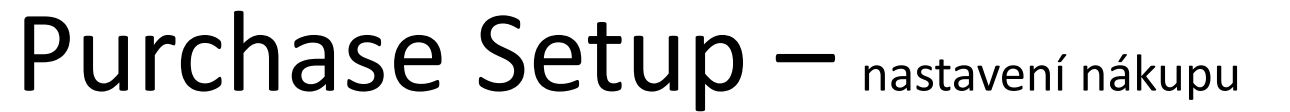

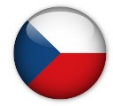

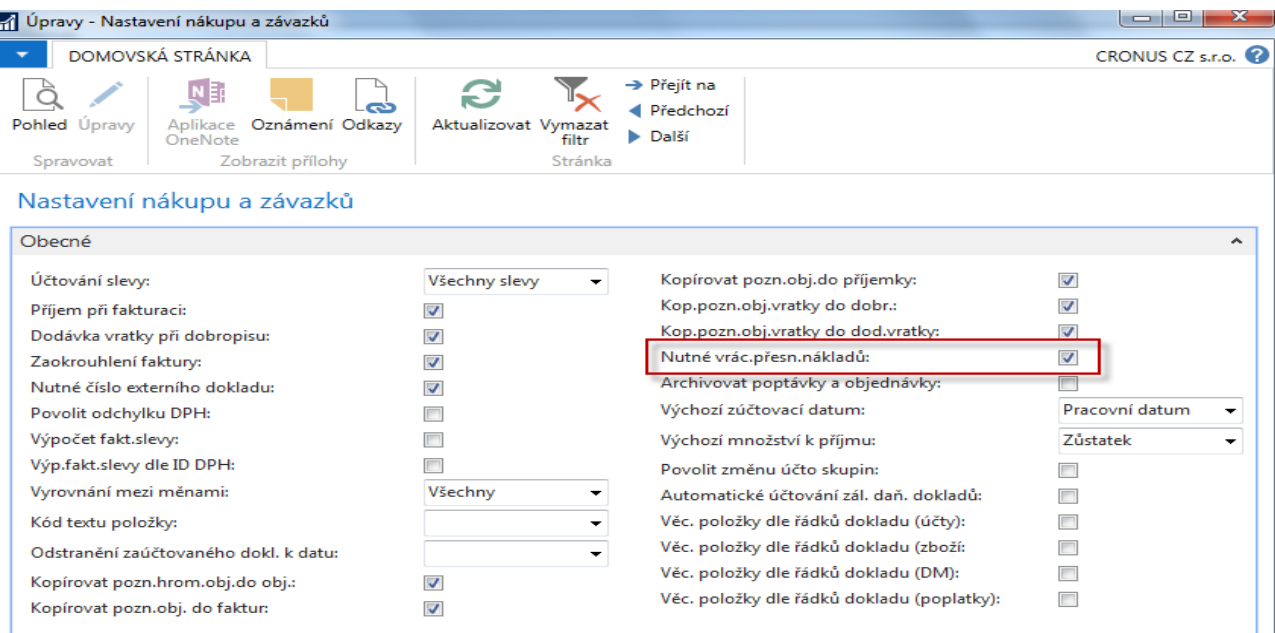

Zaškrtnutí v tomto poli označuje, že program nepovolí zaúčtování transakce vratky, dokud pole [Vyrovnat položkou zboží](http://dynav.econ.muni.cz:49000/main.aspx?lang=cs-CZ&content=T_39_38.htm) v řádku nákupní objednávky nebude obsahovat nějakou položku.Tato funkce se používá v případě, že firma chce použít metodu vrácení přesných nákladů ve spojitosti s nákupními vratkami To znamená, že nákupní vratka je oceněna naprosto stejnými náklady jako původní nákup při vyskladnění. Pokud se později k původnímu nákupu přidají další náklady, program zaktualizuje hodnotu nákupní vratky.

## Sales Setup

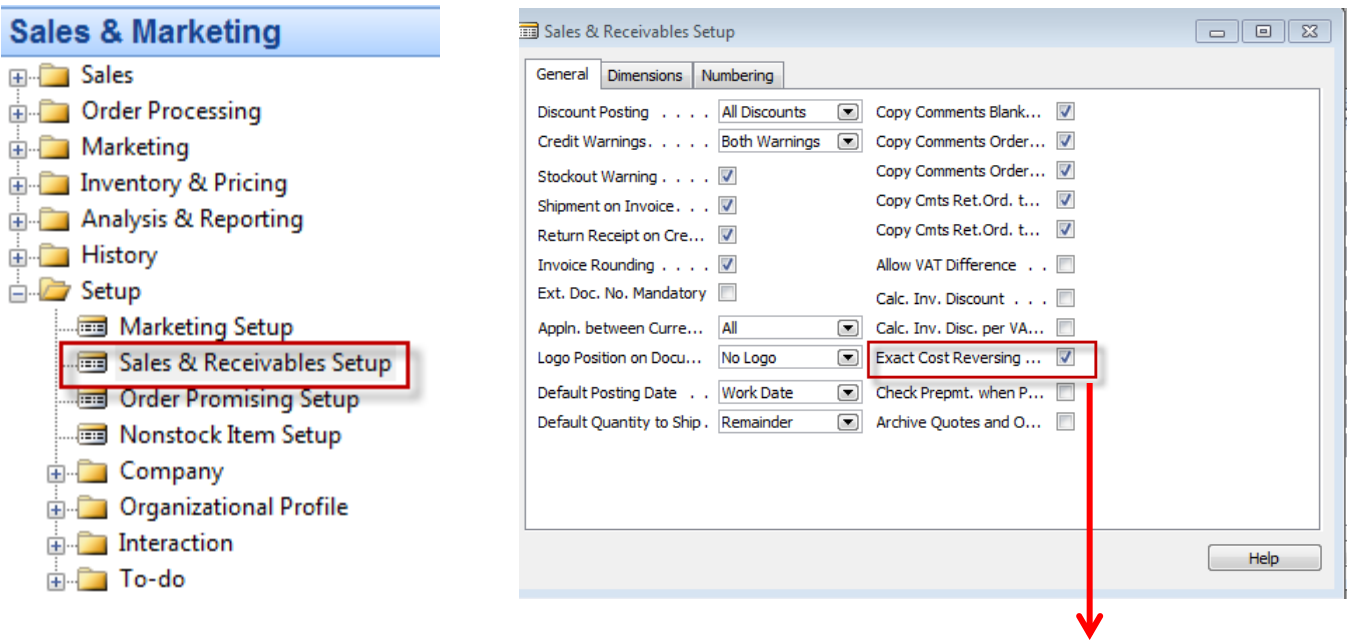

A check mark in this field indicates that the program will not allow a return transaction to be posted unless the [Appl.-from Item](mk:@MSITStore:C:/Program Files (x86)/Microsoft Dynamics NAV/60/Classic/ENU/sr_t.chm::/T_37_5811.htm)  [Entry](mk:@MSITStore:C:/Program Files (x86)/Microsoft Dynamics NAV/60/Classic/ENU/sr_t.chm::/T_37_5811.htm) field on the sales order line contains an entry.

This function is used when the company wants to apply an exact cost reversing policy in connection with sales returns. This means that the sales return is valued at exactly the same cost as the original sale when being put back on inventory. If an additional cost is later added to the original sale, the program updates the value of the sales return respectively.

### CZ verze popisu je obdobná jako pro nákup (viz předchozí snímek)

## Purchases

- Purchase from Vendor 10000
- 1st Purchase 10 pcs, Direct Unit Cost Excluding VAT= 4,0 and Location=Blue
- 2nd Purchase 10 pcs, Direct Unit Cost Excluding VAT= 8,0 and Location=Red
- See Vendor Ledger Entries
- See Item Ledger Entries

## Purchase Order One

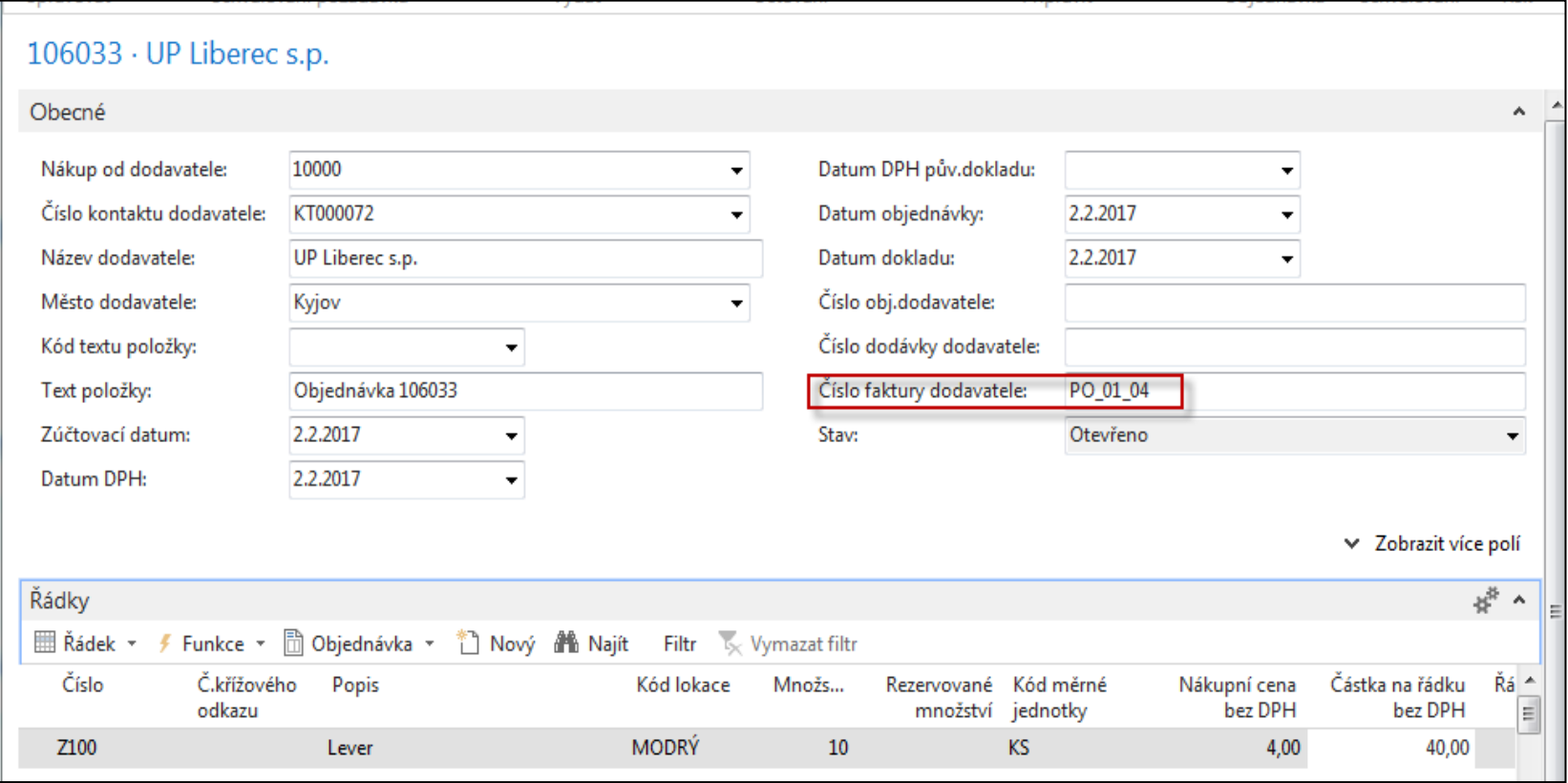

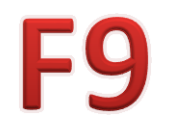

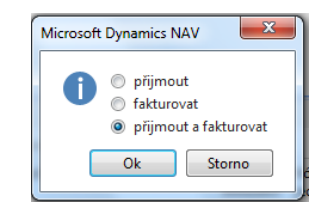

### Purchase Order Two

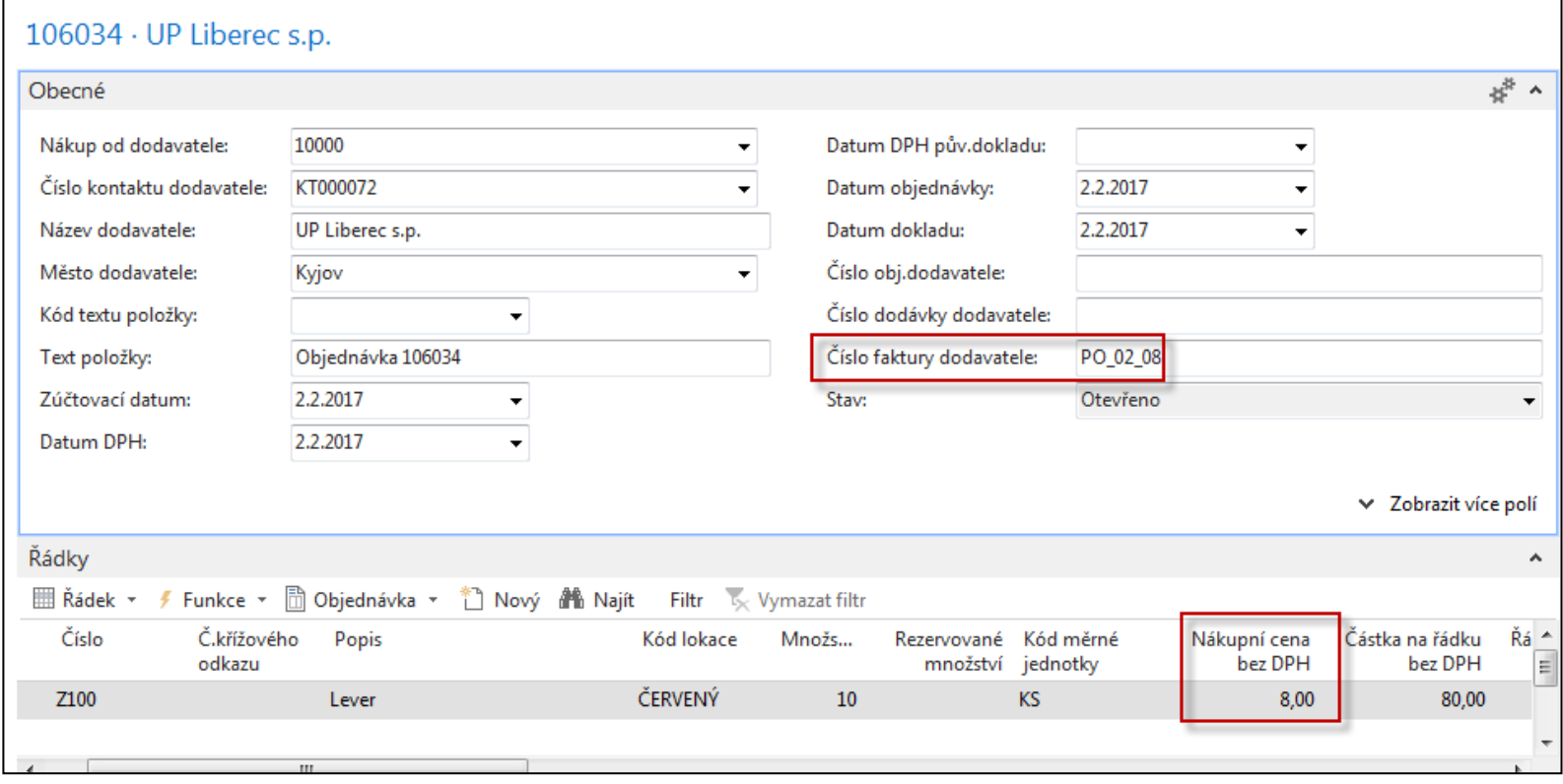

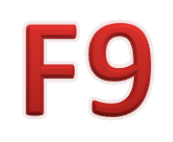

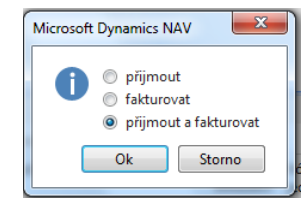

### Entries

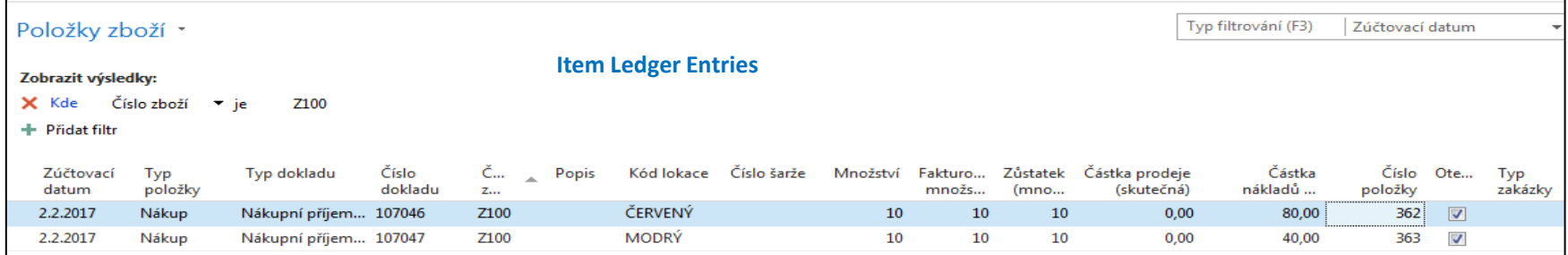

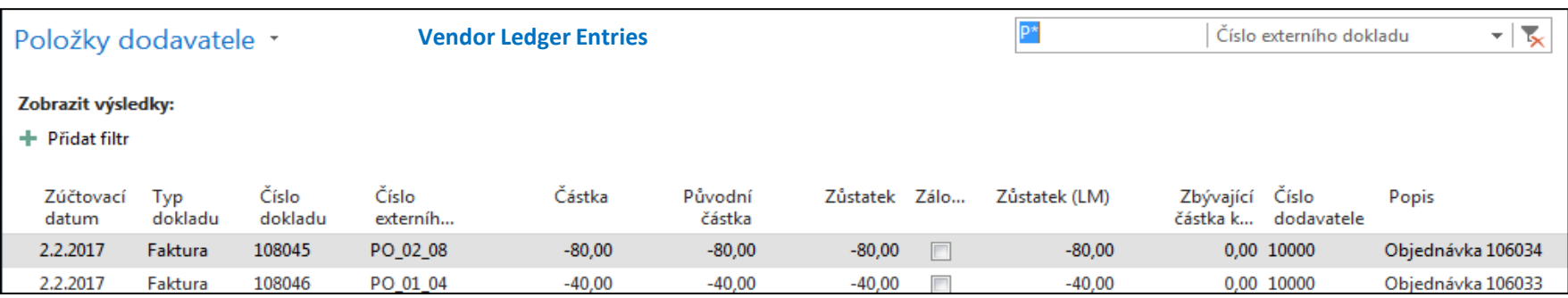

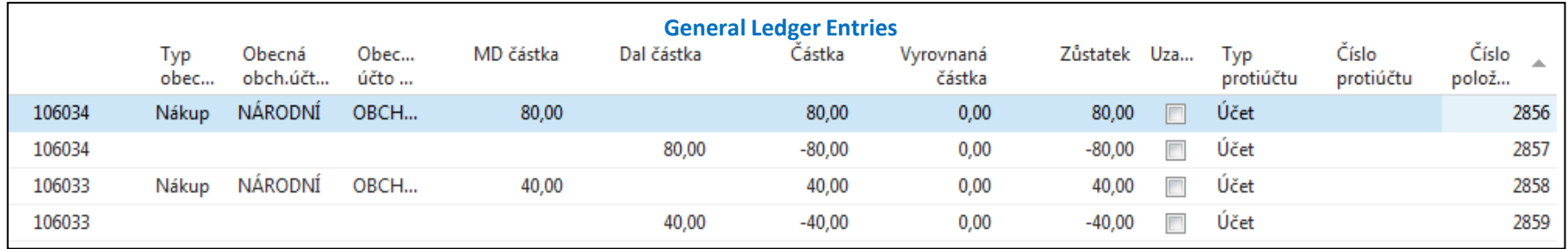

### Creation of credit memo related to PO1

#### Zpracování objednávek

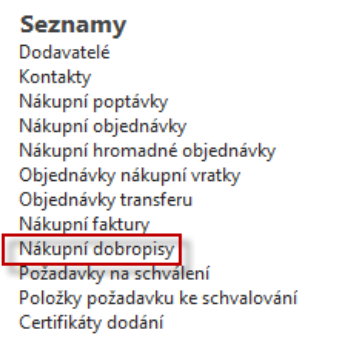

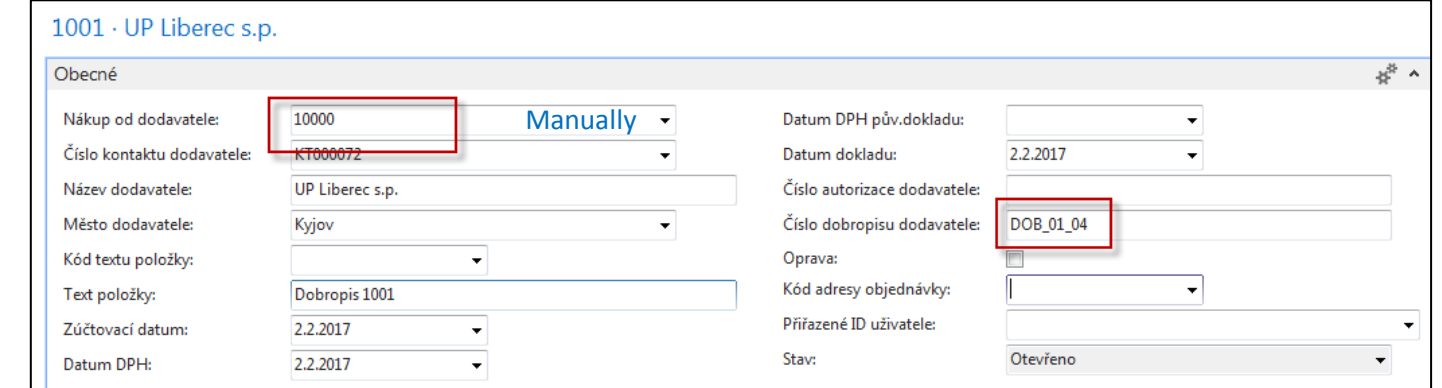

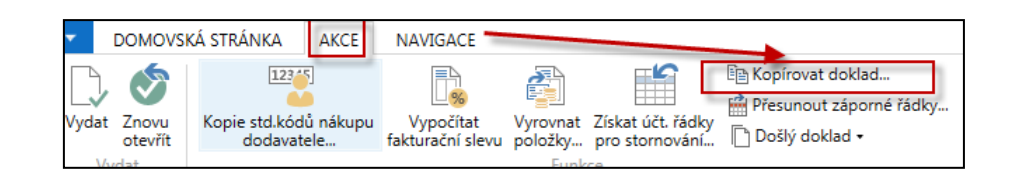

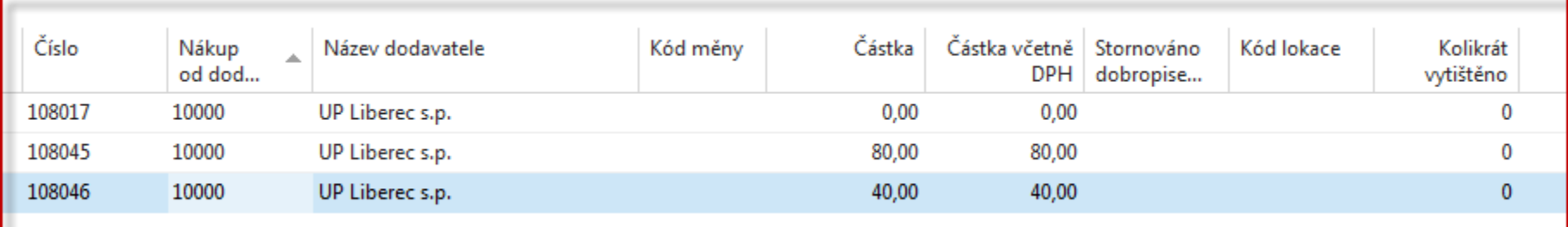

### Credit memo - PO1

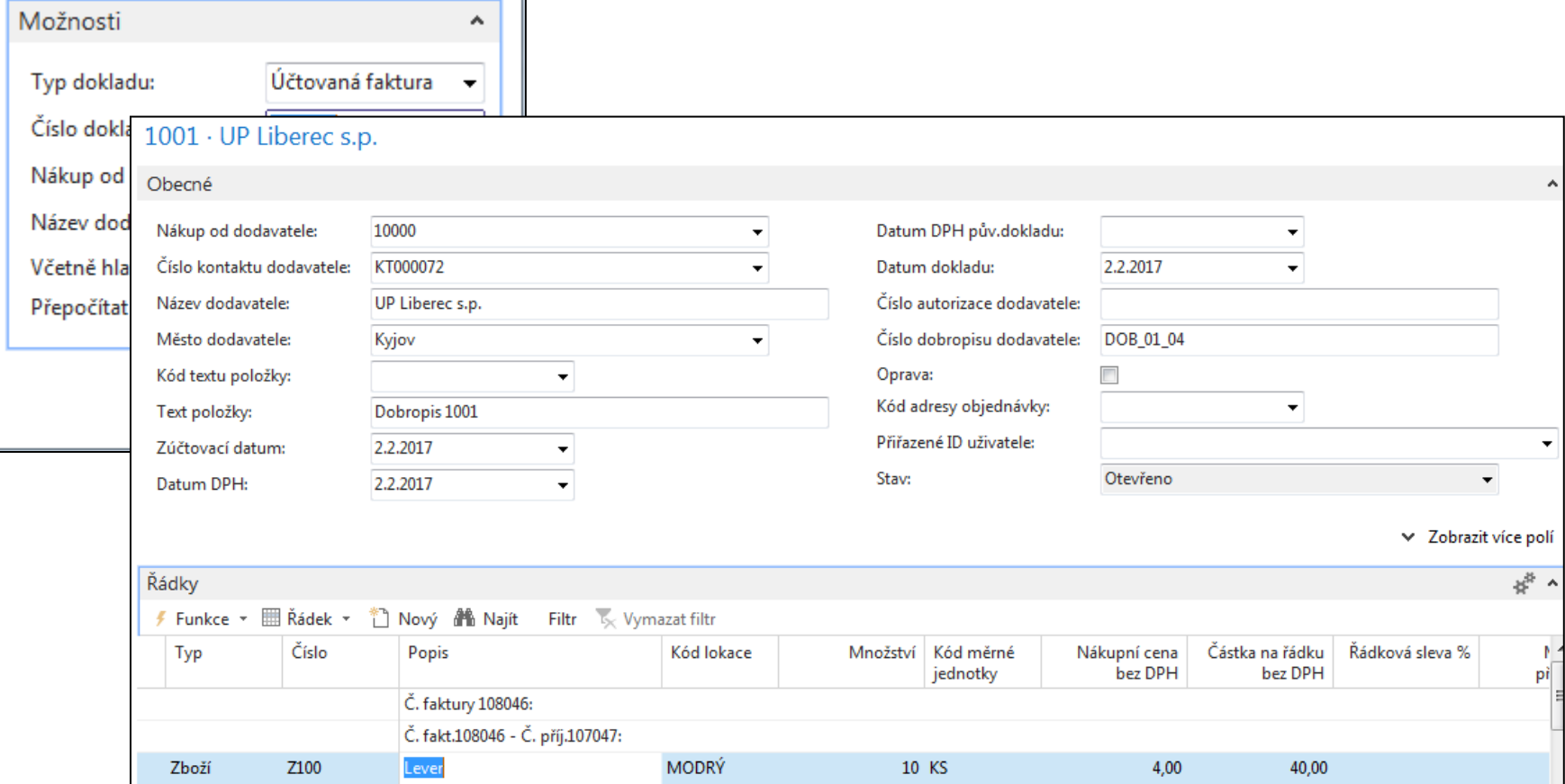

F9

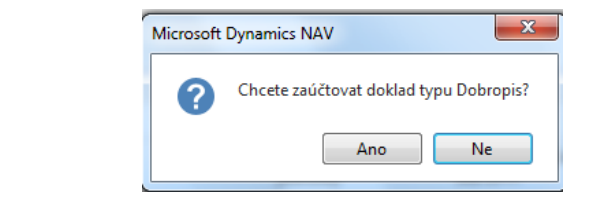

### Credit Memo-PO2

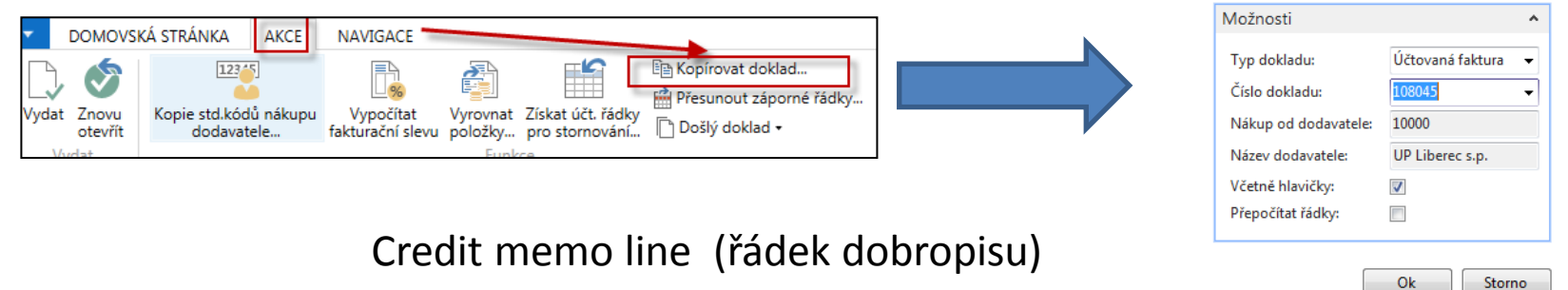

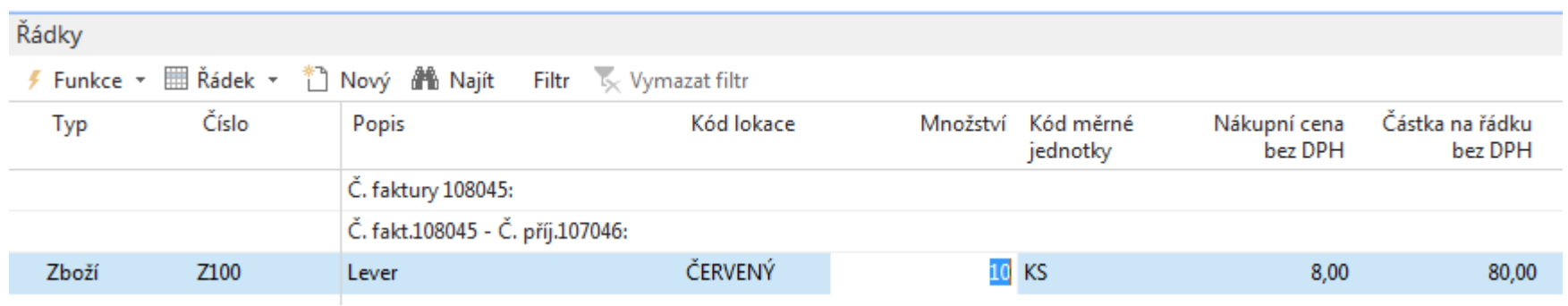

### Credit Memo -PO2

#### 1002 · UP Liberec s.p.

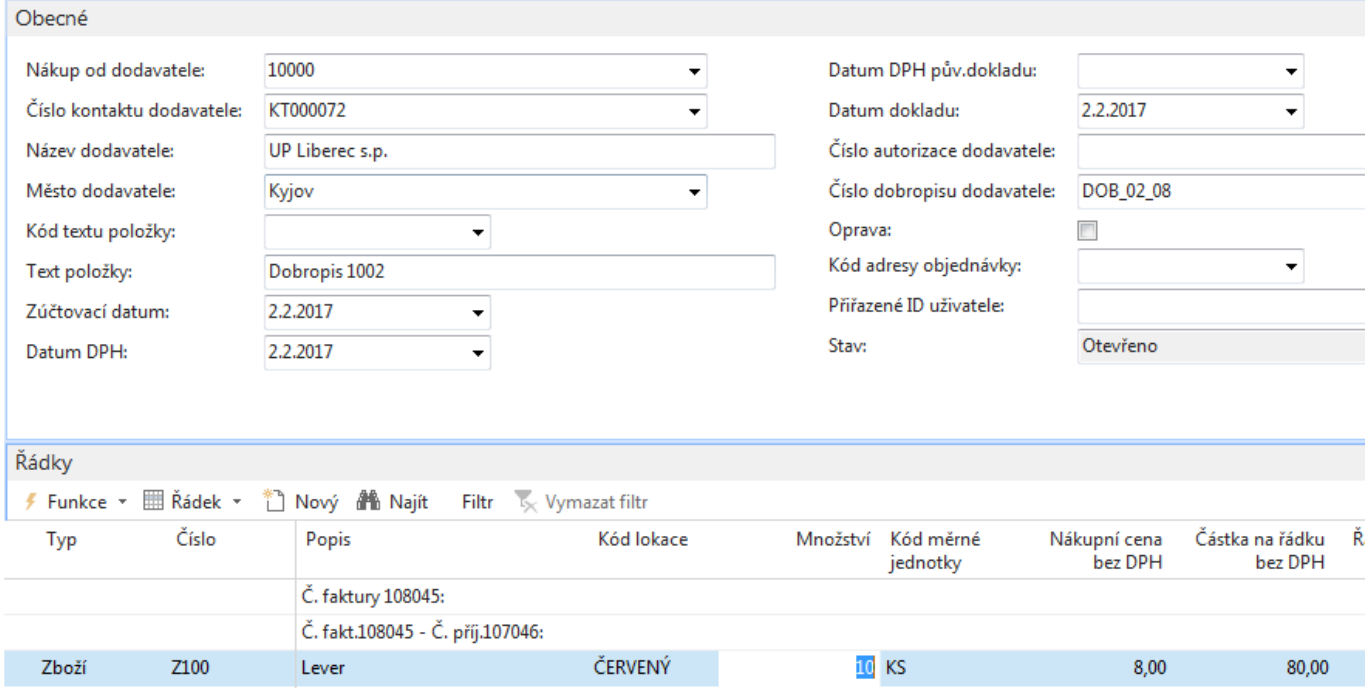

F<sub>9</sub>

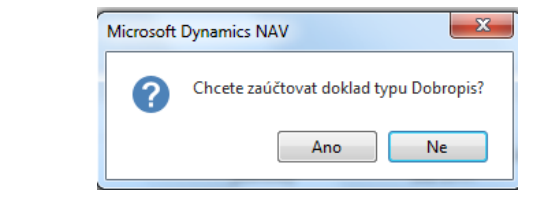

## Entries after posting both CM

### Položky dodavatele \*

#### **Dobropis**  $\overline{\mathbf{x}}$ Typ dokladu

 $\hat{\phantom{a}}$ 

#### Zobrazit výsledky:

#### + Přidat filtr

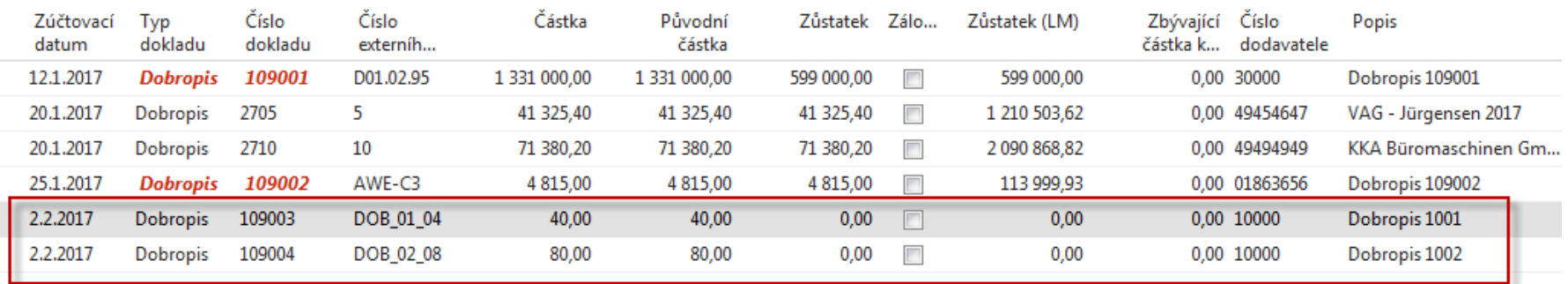

### Položky zboží \*

#### Zobrazit výsledky:

X Kde Číslo zboží ▼ je Z100

+ Přidat filtr

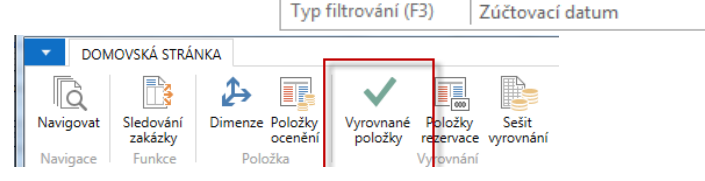

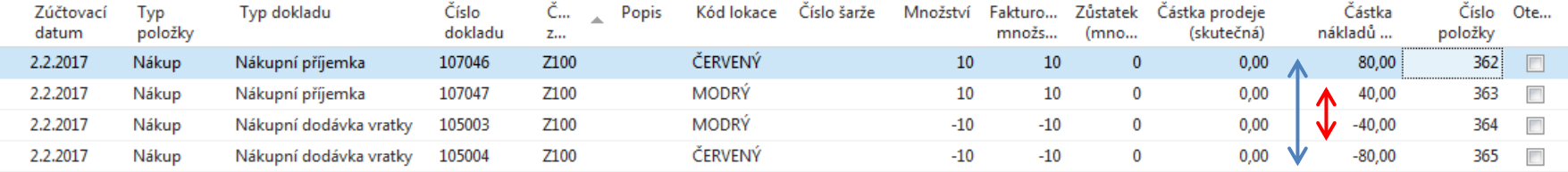

### G/L Entries - položky hlavní knihy

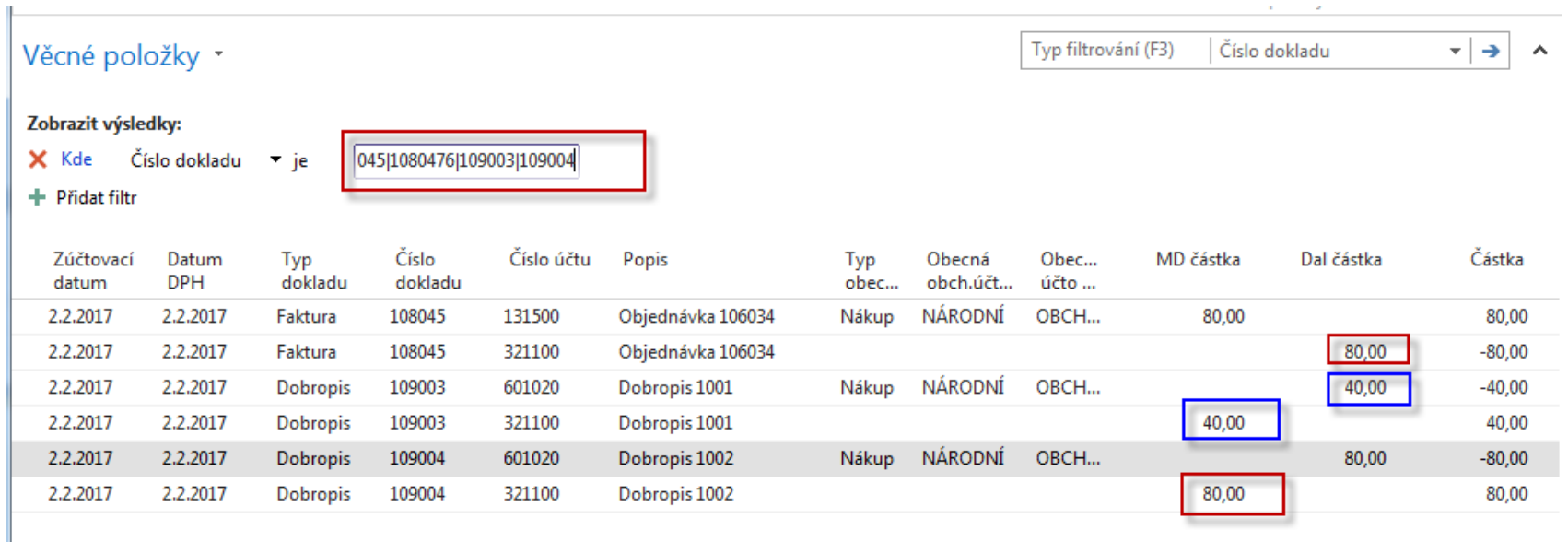

## Another method of CM creation

We have created and posted two new PO **BPH PIS2 !!!!** 

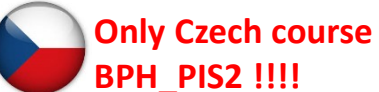

for Z300 ->costs 5 (first PO)- BLUE and 7 (second PO) – RED x 10 each And new CM creation does not use copy document by Apply from item entry – Vyrovnat položkou zboží- viz řádek dobropisu. Pozor neuvažujeme v řádcích lokaci i když oba nákupy lokaci používaly ! Navíc při manuálním vytvoření řádku dobropisu se objeví poslední nákupní cena , tedy 7 !!!!! Dále odškrtneme políčko **Přesné vrácení nákladů** a nastavíme Automatickou adjustaci vždy v Nastavení zásob

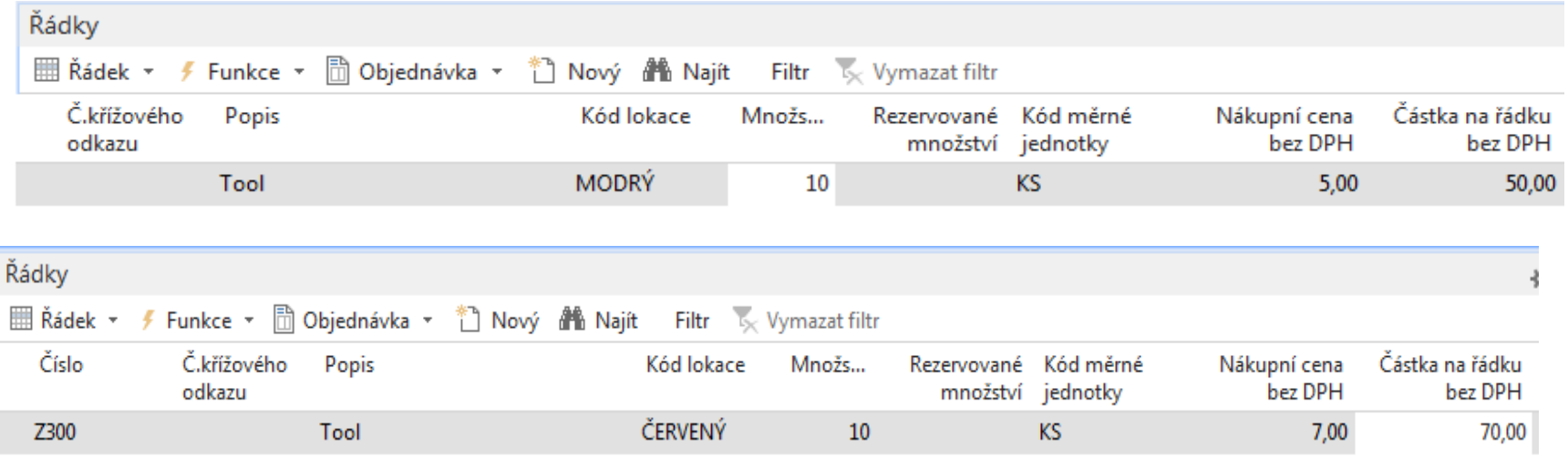

### **Credit Memo**

#### $1006 \cdot \text{TON s.r.o.}$

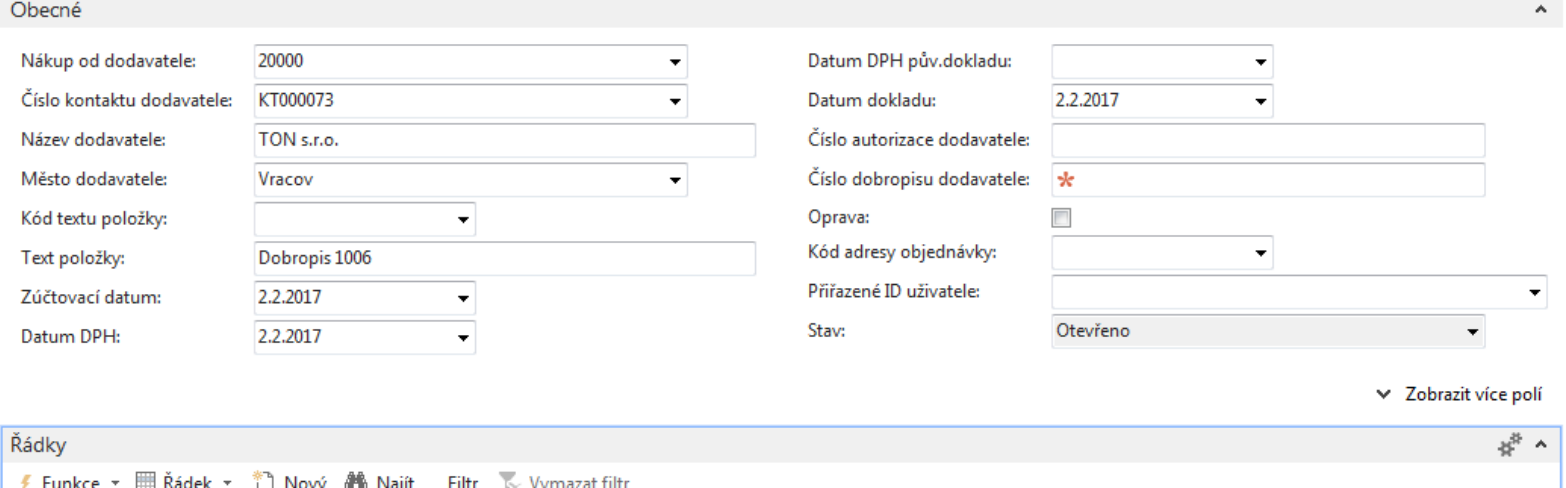

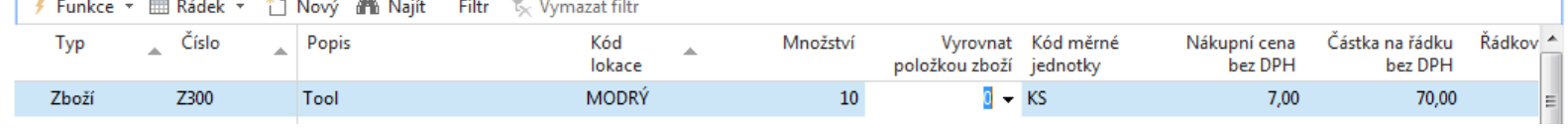

### Budeme chtít vyrovnat první položku Z300 za 5

# CM creation - only CM line- s pomocí vyrovnat

### položky

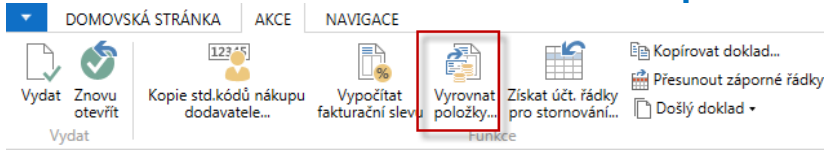

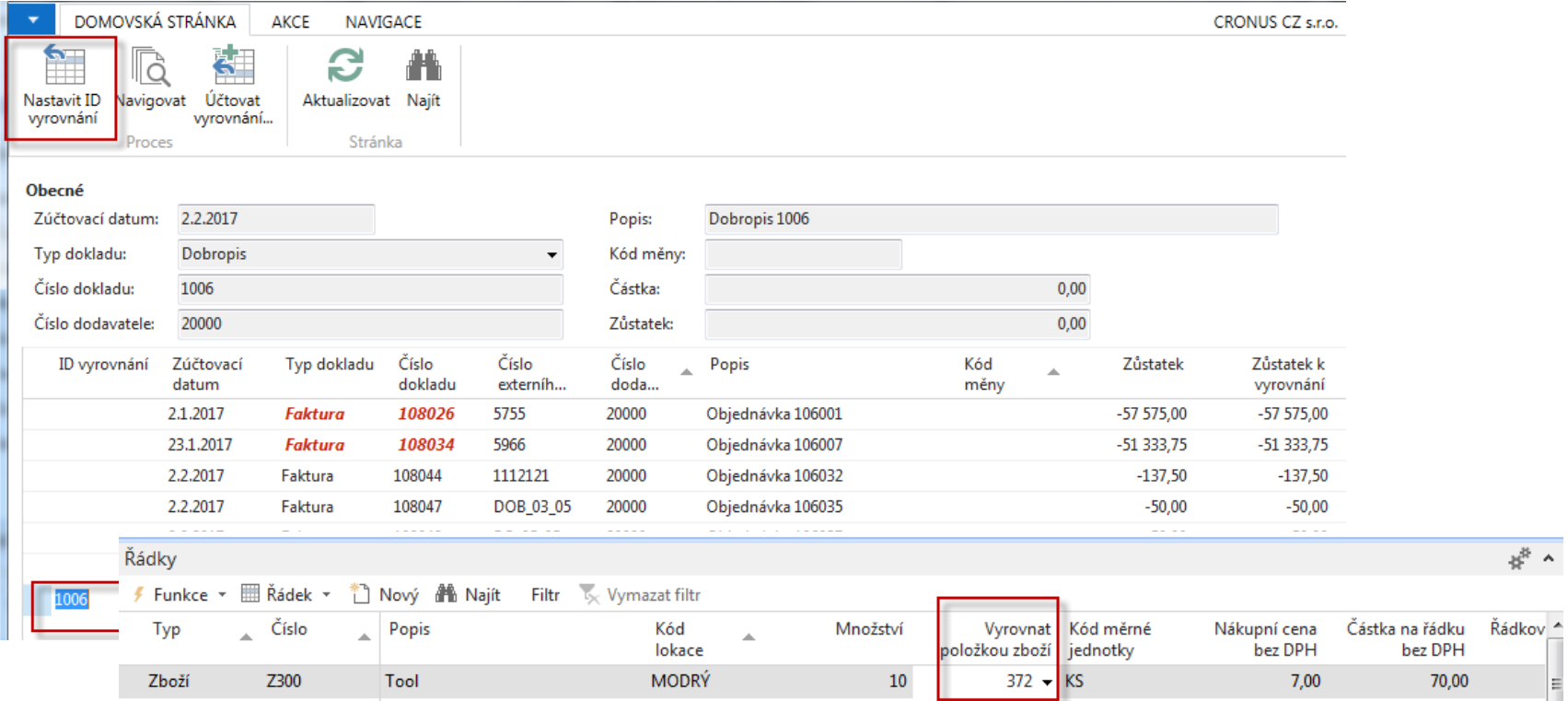

### Číslo položky zboží s pomocí F4 vybrat ručně

## Item ledger entries after F9

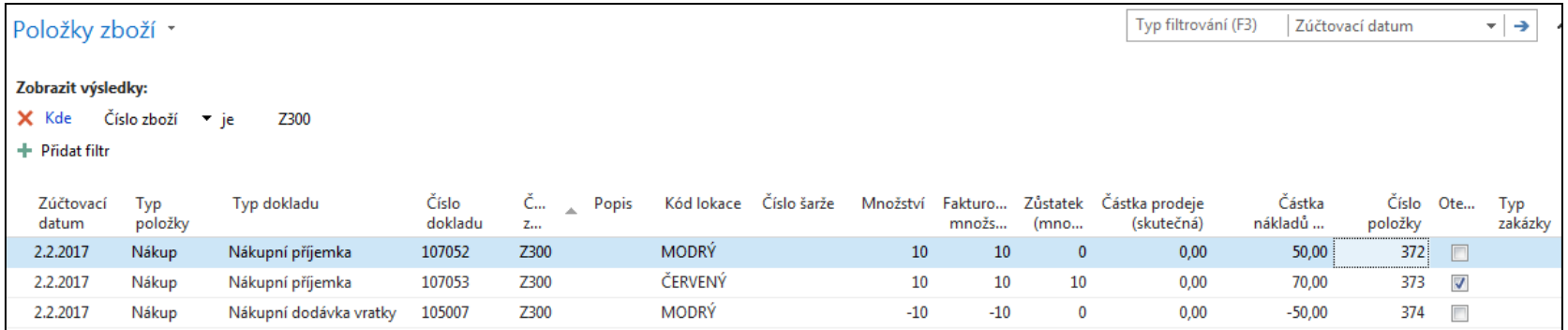

### End of the section

### (credit memo)

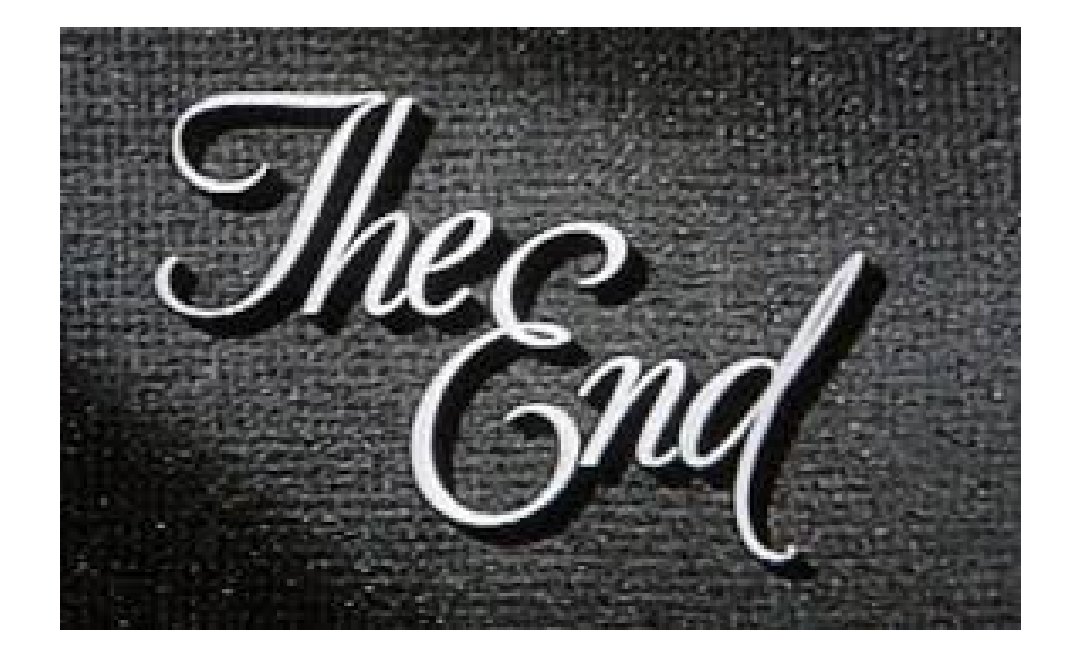